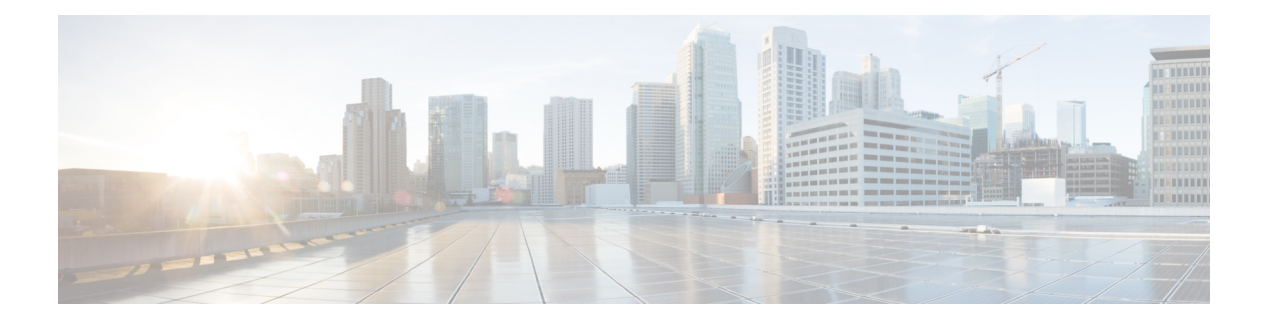

# 您的电话

- Cisco 7800 系列 IP 电话, 第1页
- 新增及变更功能, 第2页
- 电话设置, 第10页
- 从另一部电话登录分机 (Extension Mobility), 第 14 页
- 以访客身份登录电话, 第14页
- 在电话上设置配置文件规则, 第15页
- 同事线路状态, 第16页
- 向线路键添加菜单快捷方式, 第19页
- 从线路键删除菜单快捷方式, 第19页
- 主屏幕上的服务中断消息, 第20页
- 电话网页 ,第 20 页
- 按键和硬件, 第22页
- 电源要求, 第26页
- 节能, 第 26 页
- 其他帮助和信息, 第26页

# **Cisco 7800** 系列 **IP** 电话

Cisco 7811、7821、7841 和 7861 IP 电话可提供易于使用、高度安全的语音通信。

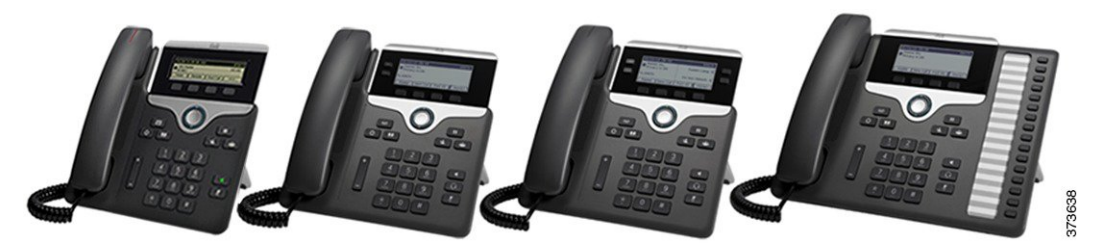

#### 表 **1: Cisco 7800** 系列 **IP** 电话主要功能

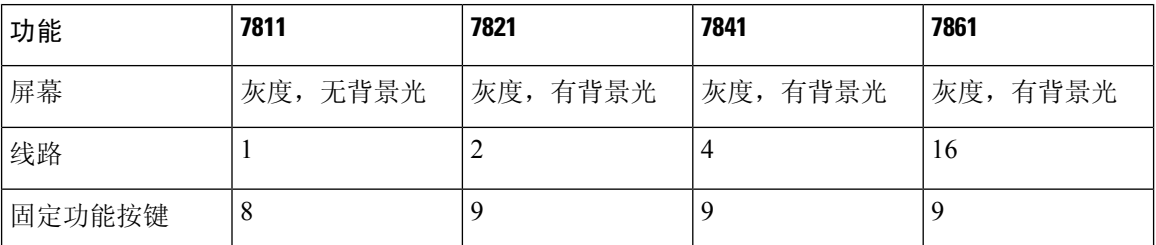

您的电话必须连接到网络,并配置为连接到呼叫控制系统。 电话支持许多功能,具体视呼叫控制系 统而定。 根据管理员设置的方式,您的电话可能并非所有功能均可用。

当您向电话添加功能时,有些功能需要线路按钮。 但电话上的每个线路按钮仅可支持一种功能(一 条线路、快速拨号或功能)。 如果电话的线路按键已被占用,您的电话不会显示任何其他功能。

要检查您使用的电话型号,按应用程序 3 并选择状态 > 产品信息。型号字段将显示您的电话型 号。

## 功能支持

本文档将介绍设备支持的所有功能。但并非所有功能都与您的当前配置兼容。有关受支持功能的详 细信息,请联系您的服务商或管理员。

# 新增及变更功能

### **12.0(4)** 版固件的新增及变更功能

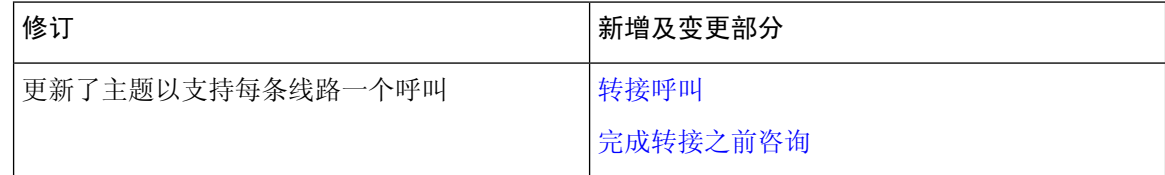

### **12.0(3)** 版固件的新增和变更内容

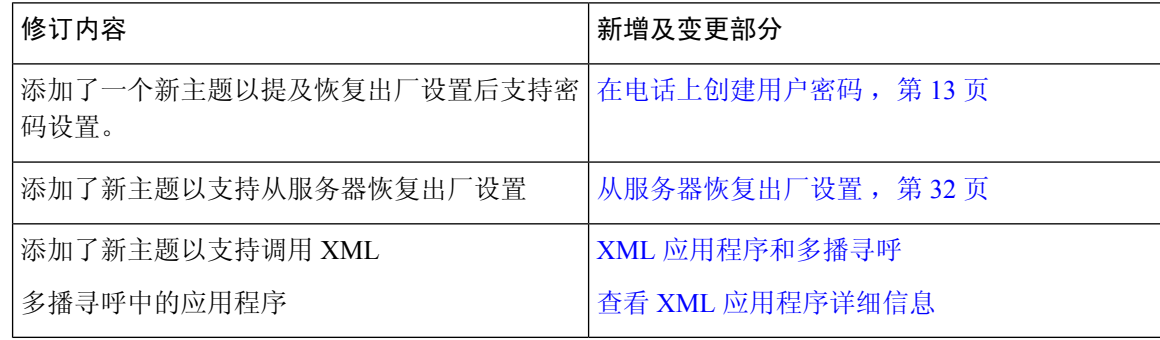

## **12.0(2)** 版固件的新增和变更内容

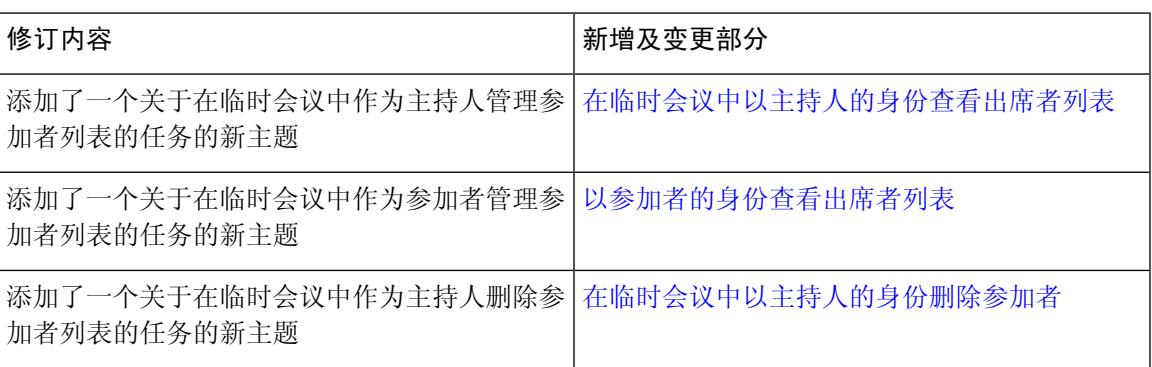

## **12.0(1)** 版固件的新增和变更内容

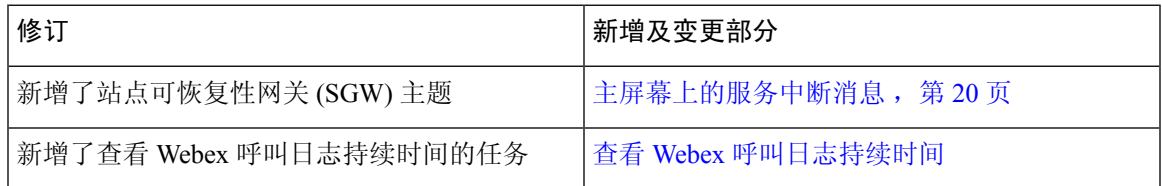

## **11.3(7)** 版固件的新增及变更功能

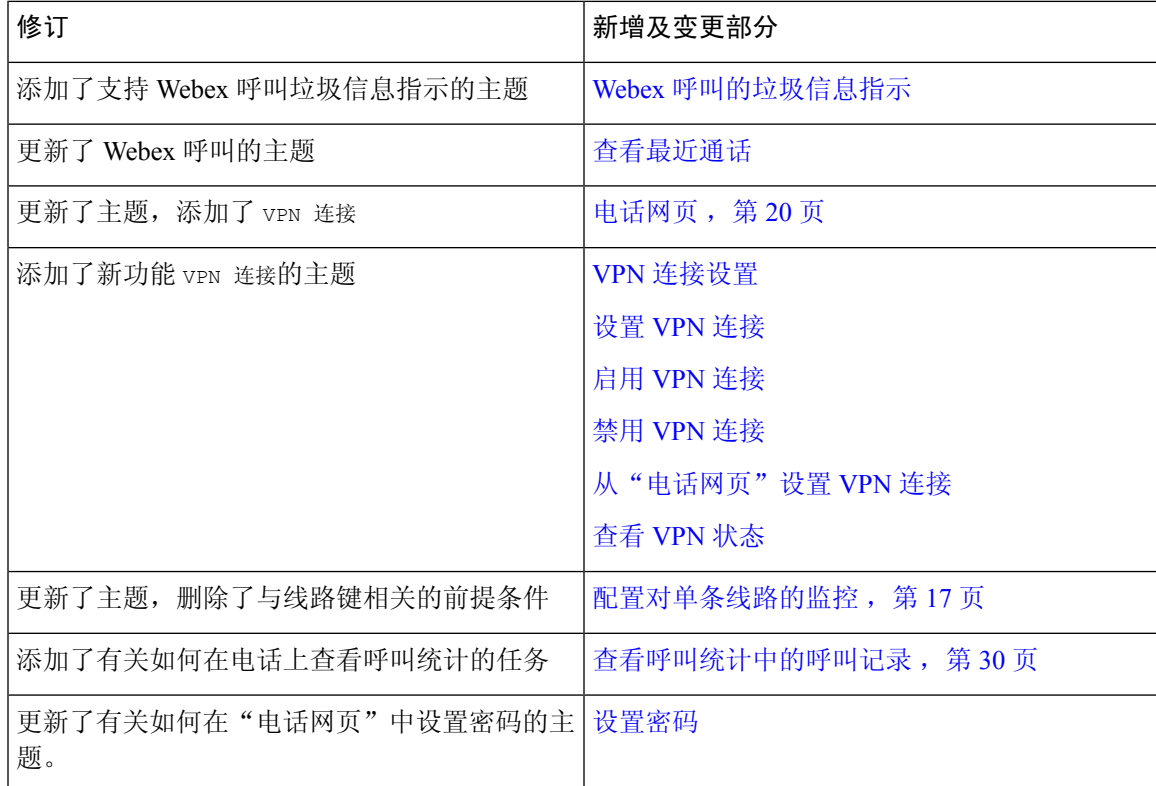

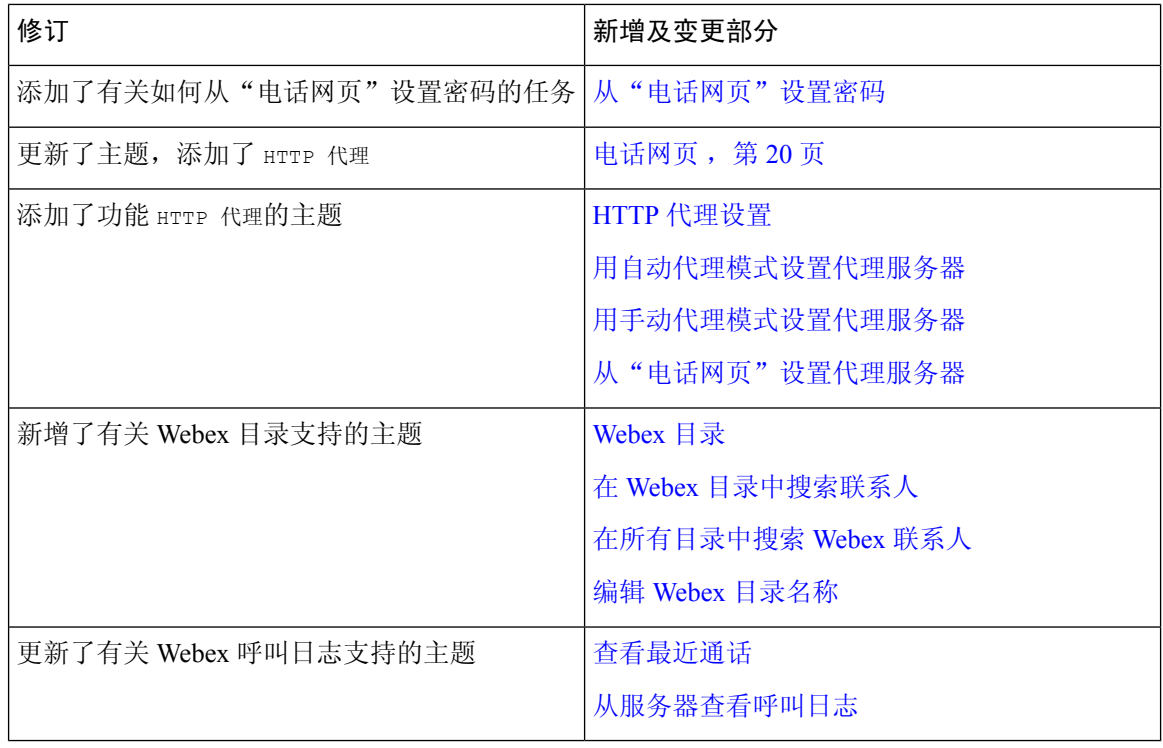

# **11.3(6)** 版固件的新增及变更功能

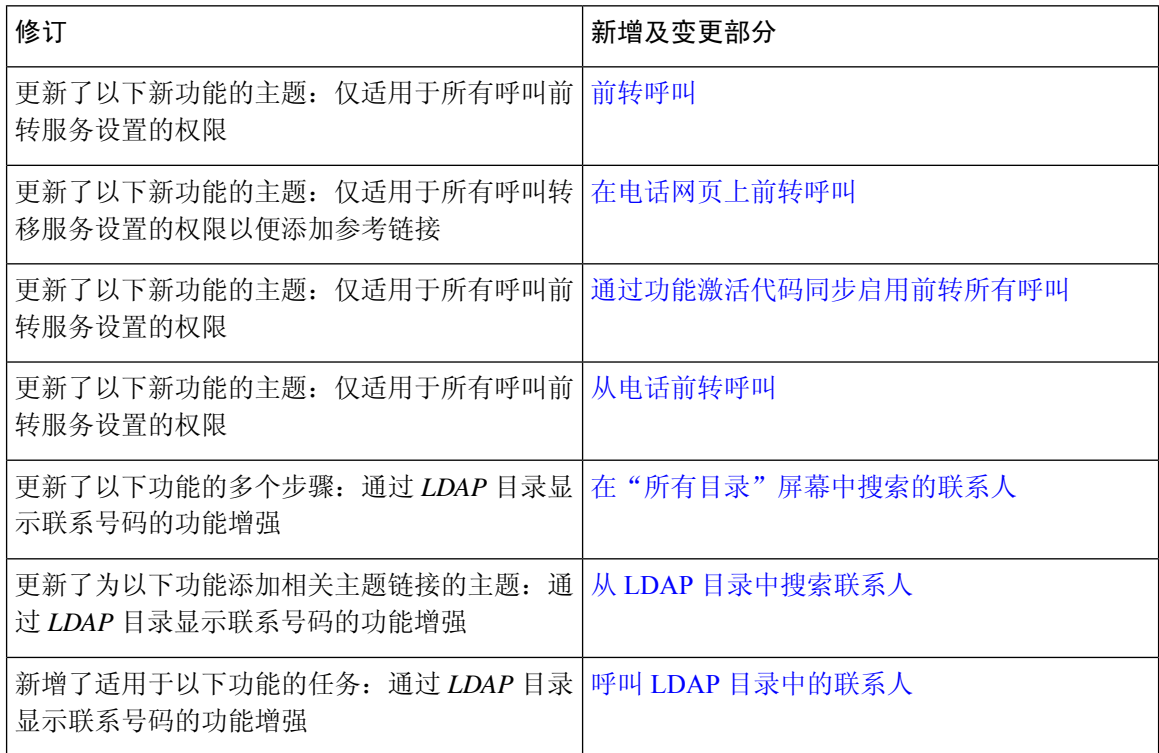

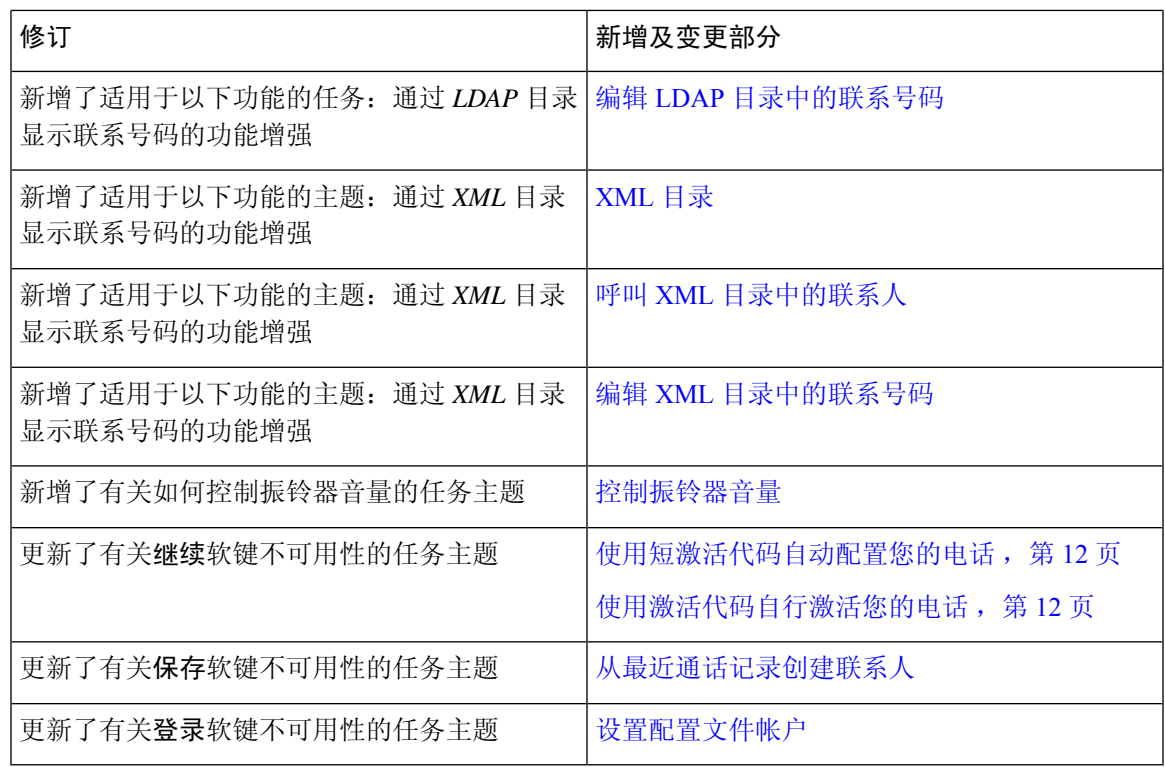

## **11.3(5)** 版固件的新增及变更功能

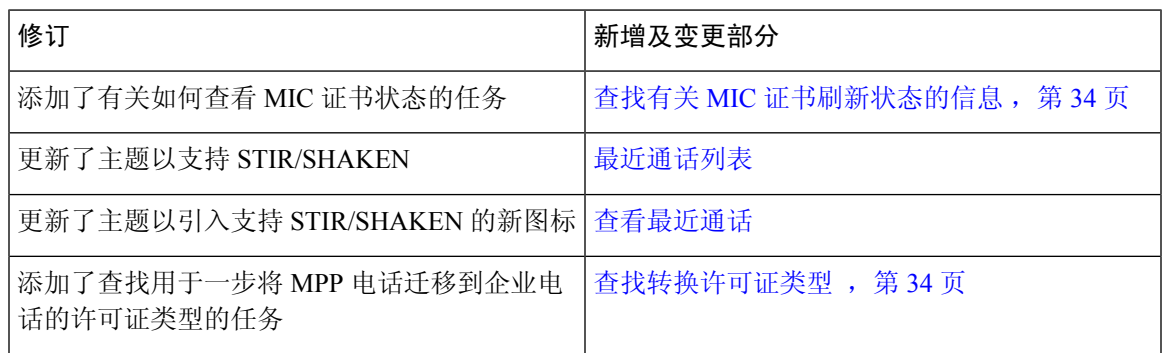

## **11.3(4)** 版的新增及变更功能

此版本对本用户手册没有任何影响。

## **11.3(3)** 版固件的新增及变更功能

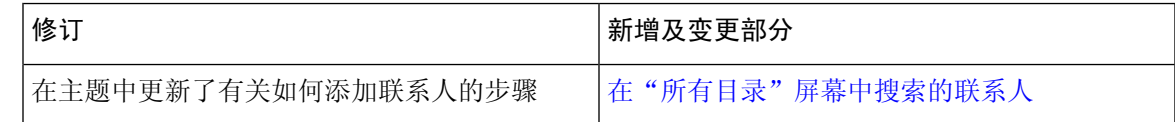

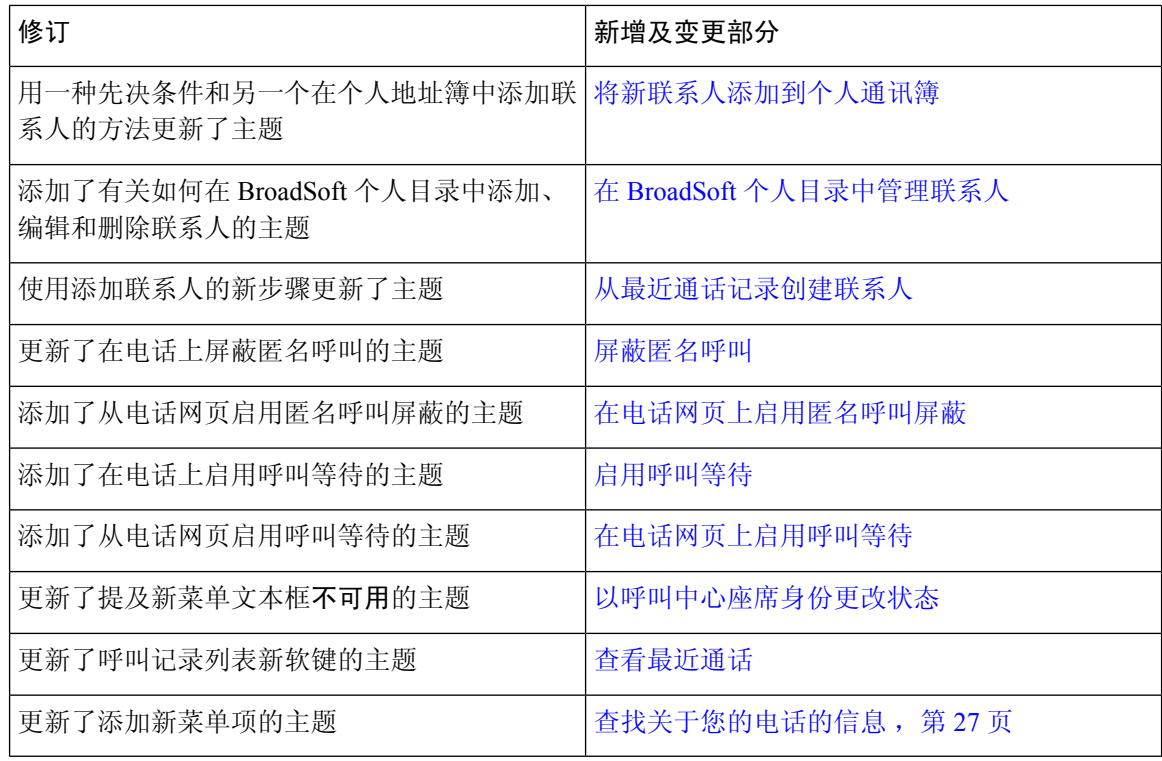

# **11.3(2)** 版固件的新增及变更功能

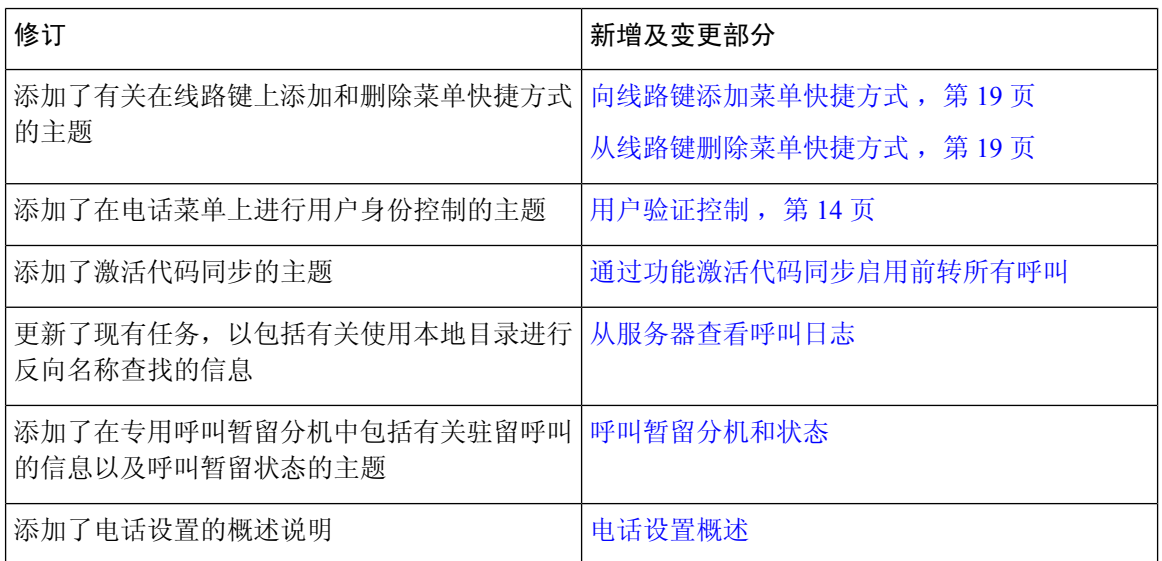

I

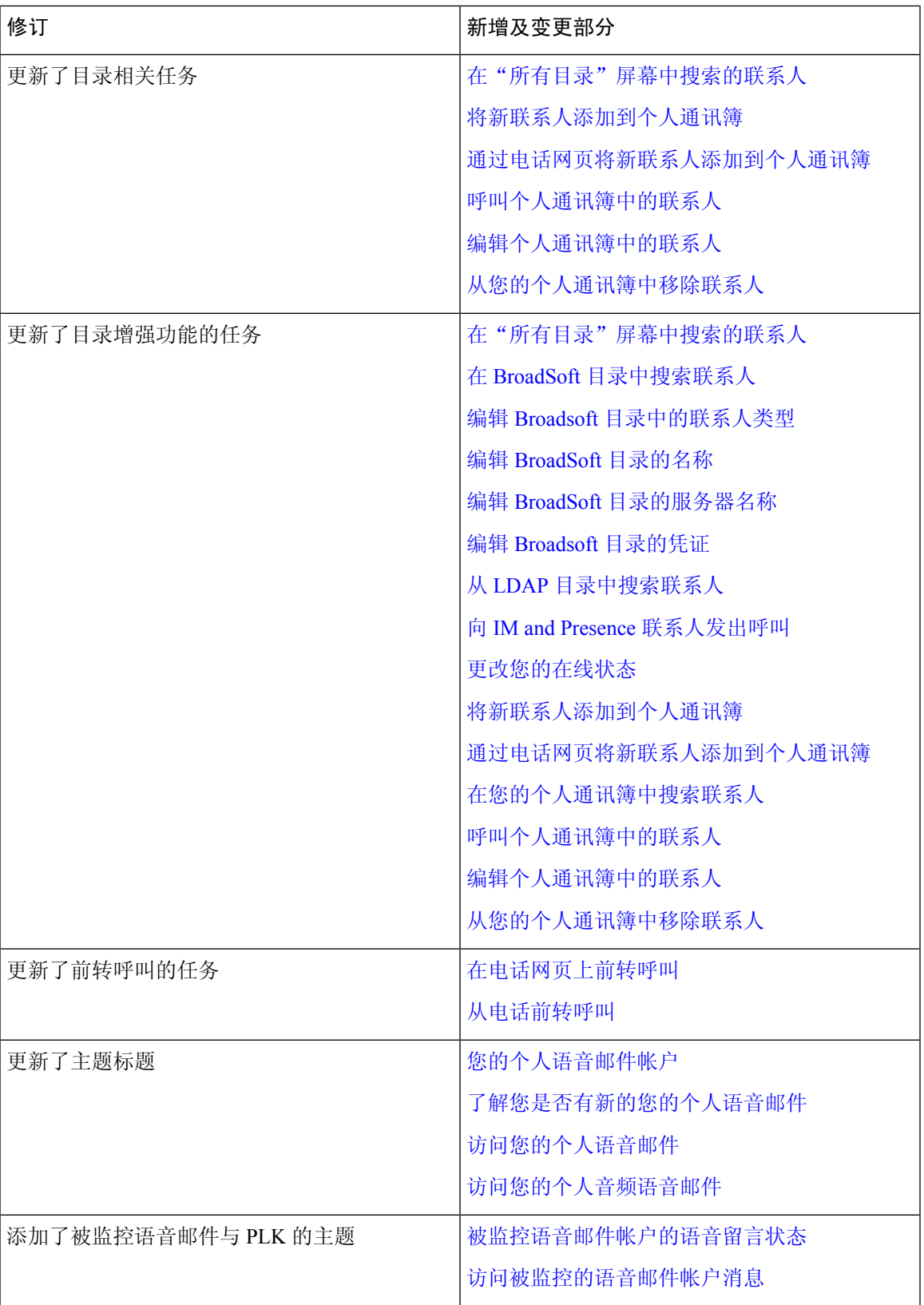

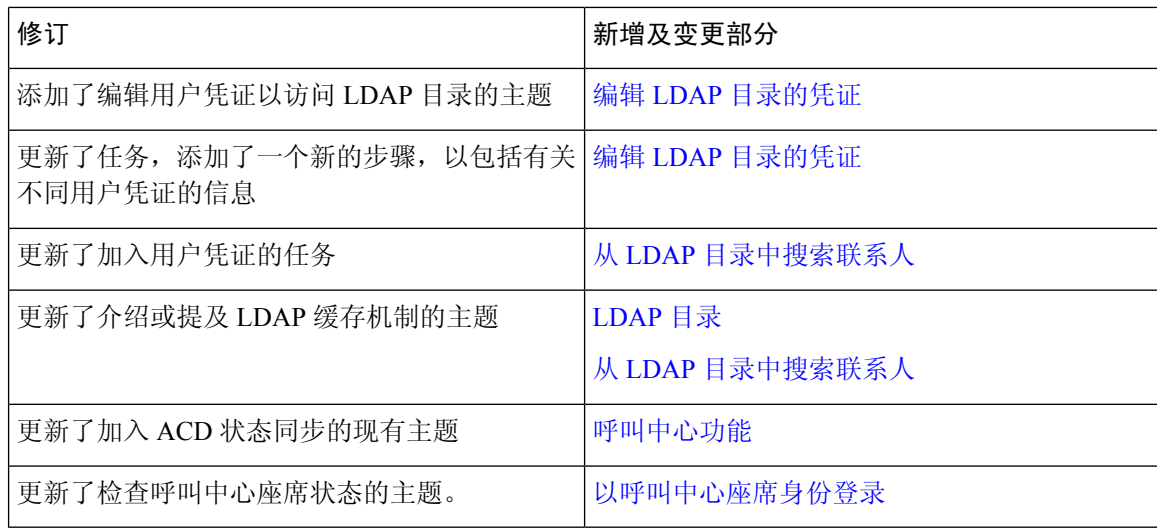

## **11.3(1)** 版固件的新增及变更功能

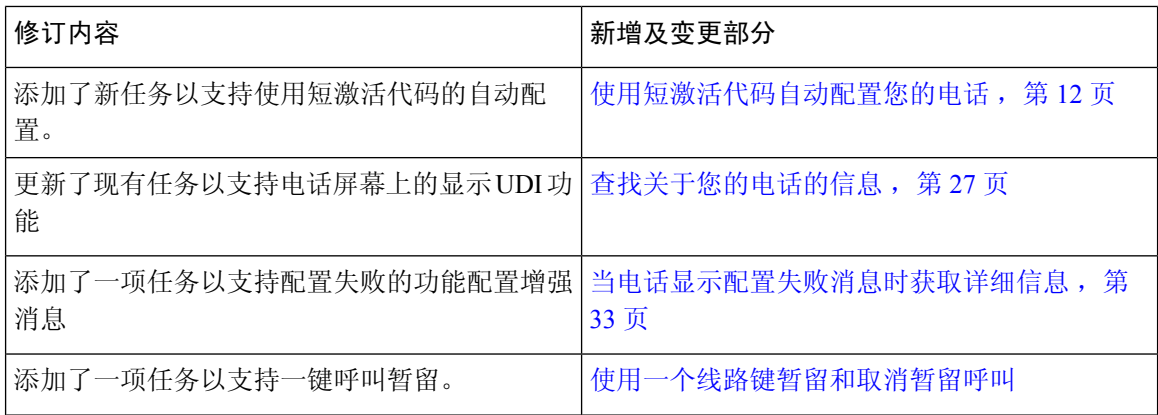

## **11.2(3)SR1** 版固件的新增及变更功能

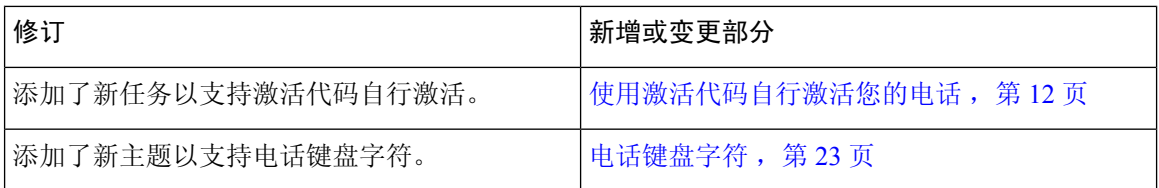

## **11.2(3)** 版固件的新增及变更功能

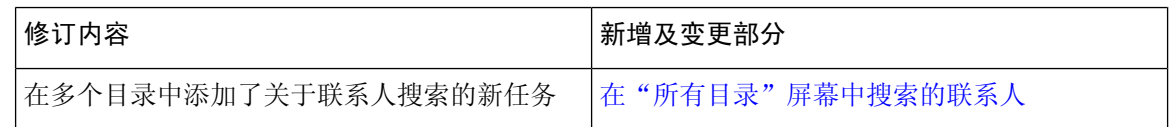

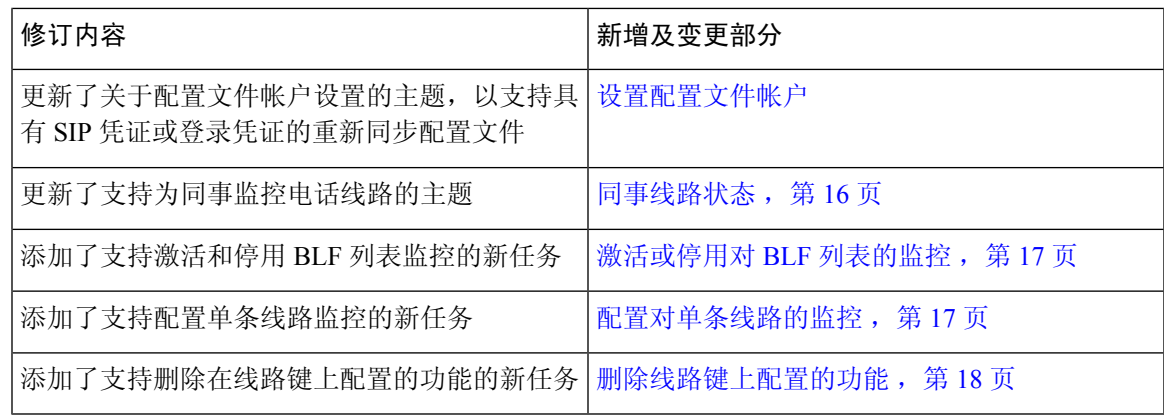

## **11.2(1)** 版固件的新增及变更功能

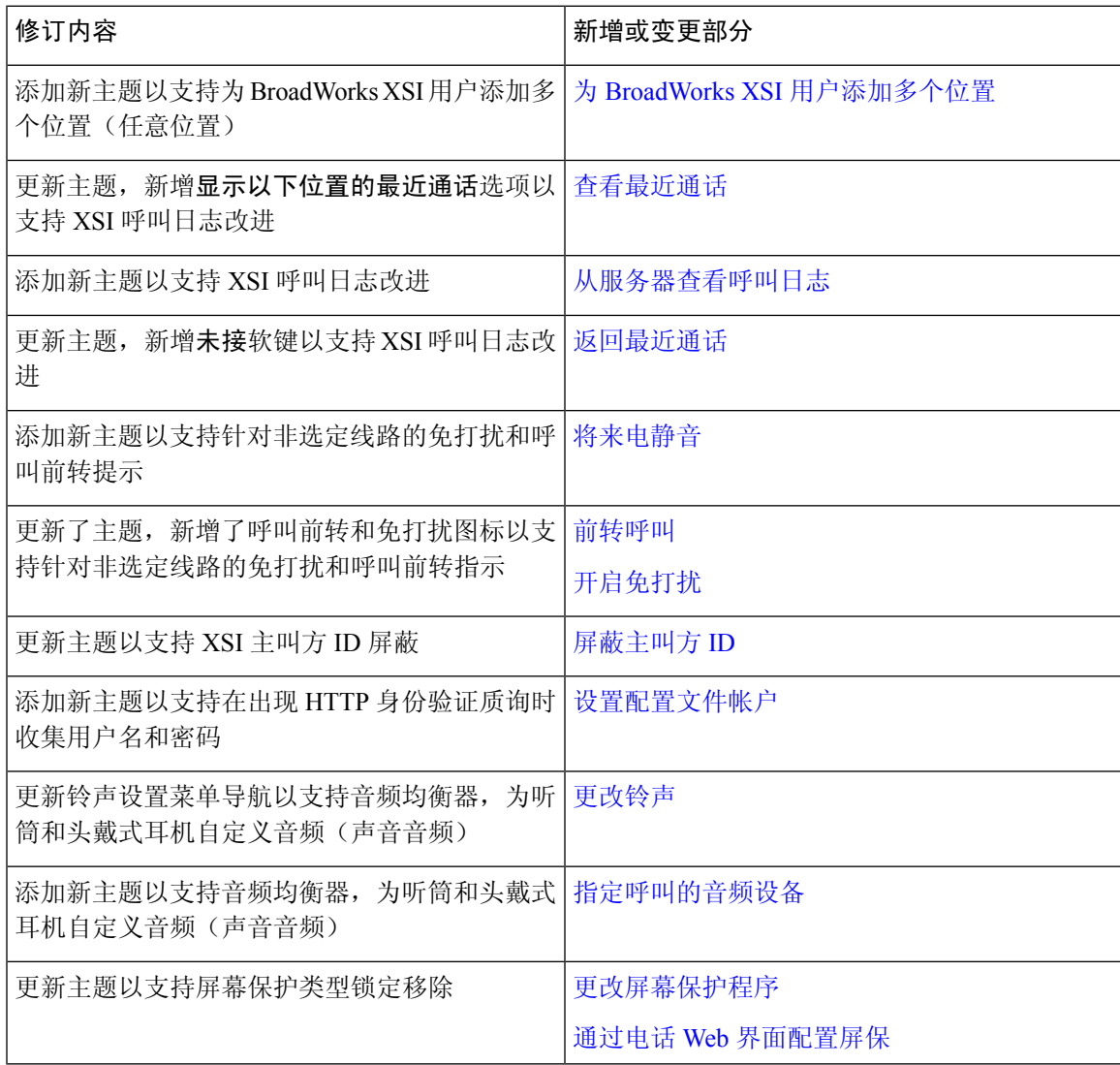

## **11.1(2)** 版固件的新增及变更功能

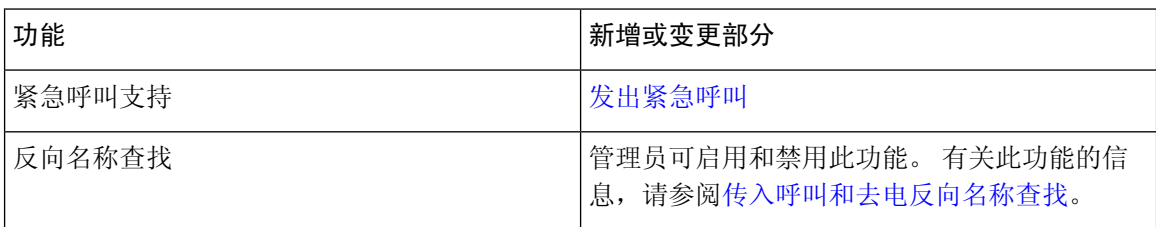

## **11.1(1)** 版固件的新增及变更功能

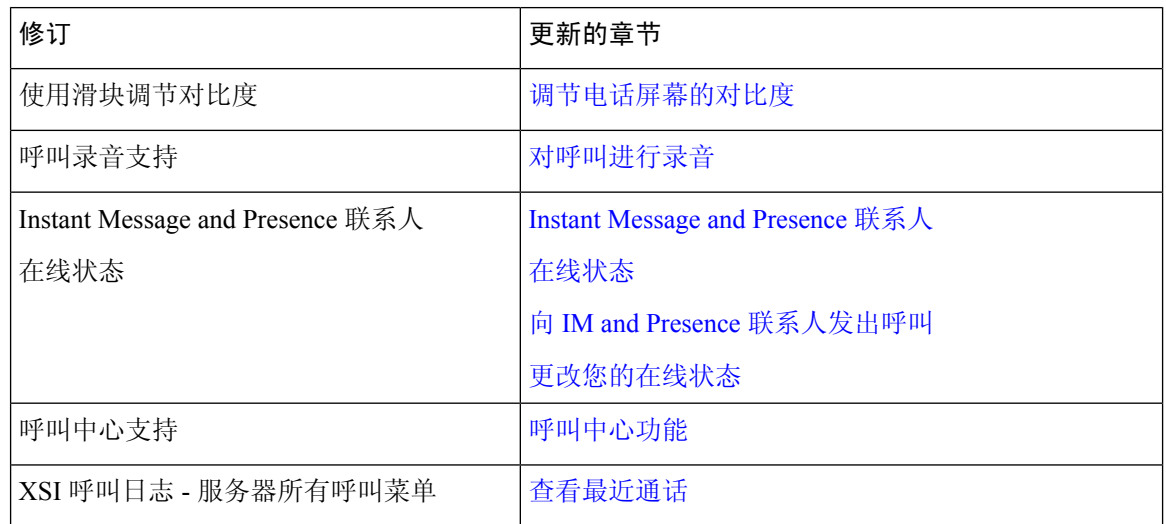

# 电话设置

管理员会设置您的电话并将其连接到网络。 如果您的电话未设置和连接,请联系您的管理员了解相 关说明。

## 调整听筒座

对于安装在墙壁上或者听筒太容易滑出听筒座的电话,您可能需要调整听筒座以确保接收器不会滑 出听筒支架。

图 **1:** 调整听筒座

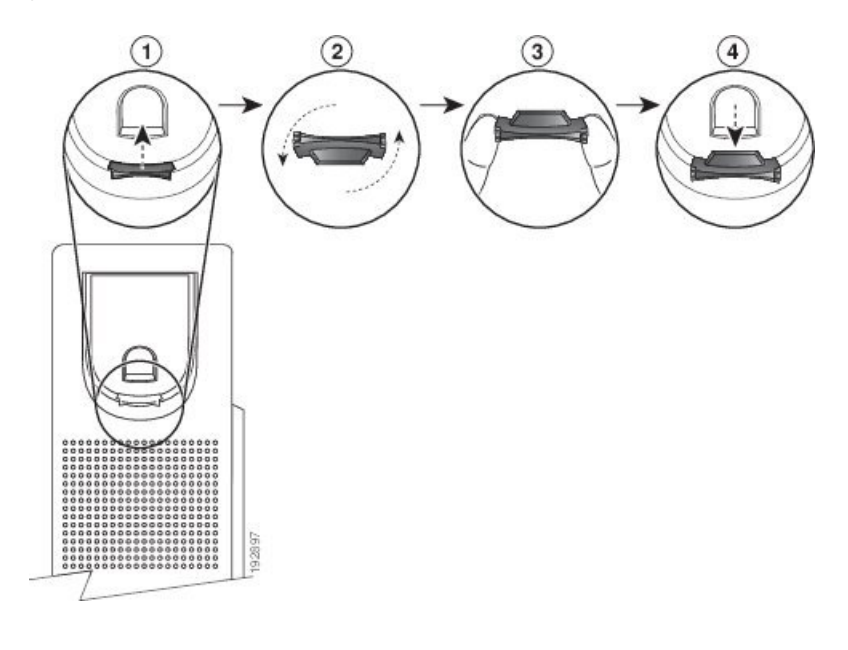

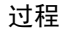

步骤 **1** 将听筒从支架上取下,然后将塑料卡舌从听筒座中拉出。

步骤 **2** 将卡舌旋转 180 度。

步骤 **3** 用两根手指拿住卡舌,使角切口面向自己。

步骤 **4** 将卡舌对准支架中的插槽,然后均匀用力将卡舌压入到插槽中。 旋转后的卡舌会从顶部凸起一块。

步骤 **5** 将听筒放回听筒座。

## 改变您电话的视角

您可以更改电话的角度(Cisco 7811 IP 电话除外)以避免屏幕上的眩光。

过程

- 步骤 **1** 将电话从网络中拔出。
- 步骤 **2** 将电话键盘面朝桌面放置。
- 步骤 **3** 用一只手握住脚架的一侧,并将另一只手放到电话上。
- 步骤 **4** 向下按压电话并向上拉动脚架。
- 步骤 **5** 翻转脚架。
- 步骤 **6** 将脚架推回电话中,直至支架锁定到位。

步骤 **7** 将电话直立,并将其插入网络中。

### 连接到网络

您需要将电话连接到电话网络。

• 有线连接 — 电话使用以太网电缆接入网络。

### 使用激活代码自行激活您的电话

电话启动后, 您将看到一个欢迎屏幕, 您可以在其中输入激活代码。如果没有激活代码, 请与您的 管理员联系。

### 开始之前

您的管理员会以 xxxx-xxxx-xxxx-xxxx 的形式提供 16 位的激活代码。

#### 过程

步骤 **1** 在"欢迎"屏幕上的相应字段中输入您的激活代码。 输入代码时无需输入连字符 (-)。

#### 步骤 **2** 按继续。

仅当您输入有效的16位激活代码或其有效前三位数字后跟 # 号键时,继续软键才会显 示。 仅当您在输入激活代码框中输入激活代码的第一位时,删除软键才会显示。 注释

电话会自动完成自行激活过程。

步骤 **3** 如果屏幕上显示错误消息,请再次输入代码,或者与管理员联系以获取新代码。

### 使用短激活代码自动配置您的电话

电话启动后,您会看到一个欢迎屏幕,您可以在其中输入激活代码。如果没有激活代码,请与您的 管理员联系。

#### 开始之前

管理员会提供您的激活代码:

#### 过程

步骤 **1** 在"欢迎"屏幕上的相应字段中按 # 号键并输入您的激活代码。

步骤 **2** 按继续。

仅在您输入有效激活代码的前三位后跟 # 号键时,继续软键才会显示。 仅当您在输入激 活代码框中输入激活代码的第一位数字时,删除软键才会显示。 注释

电话会自动完成配置过程。

步骤 **3** 如果屏幕上显示错误消息,请再次输入代码或者与管理员联系。

### 设置首次启动电话时的密码

首次启动电话时,您可能会看到提示您设置密码的信息。 如果没有弹出提示信息,则说明管理员已 为您创建了密码。

#### 过程

步骤 **1** 在新密码和重新输入新密码字段输入您的密码。

步骤 **2** 按保存。

### 在电话上创建用户密码

管理员允许您的电话在每次恢复出厂设置后重启时呈现设置密码通知屏幕。 此功能增强了电话的安 全性 。

#### 过程

步骤 **1** 执行下列操作之一:

- 恢复出厂设置后, 您的电话将重新启动, 并且您会在电话上看到设置密码提示。
- 按
	- **1.** 选择状态 > 问题。 如果电话没有创建的用户密码,则您会看到未提供用户密码消息,并且 会看到选择软键,该软键允许您访问未提供用户密码屏幕。 如果电话有用户密码,则问题菜单的值将显示为无。
	- **2.** 按创建。

步骤 **2** 在设置密码屏幕中,请在新密码框中设置新密码。

创建新密码后,电话屏幕上会出现一个解锁图标。

## 用户验证控制

您的管理员可以配置是否需要验证才能访问电话菜单。 您的管理员也可以自定义和关闭验证,以允 许访问所有电话菜单。

使用此功能时,电话菜单是否需要验证由您的管理员控制。 如果管理员配置了菜单访问验证机制, 则您必须提供密码并登录才能访问菜单。

# 从另一部电话登录分机 **(Extension Mobility)**

如果配置了分机移动功能,您可以登录到网络中的其他电话,并令其与您的电话进行同步操作。 登 录后,该电话会应用您的个人目录号码。

#### 开始之前

由您的管理员配置部署权限。

过程

### 步骤 **1** 按登录。

步骤 **2** 输入您的用户名和密码,然后按登录。

密码字段允许两种输入方法:字母数字和数字。键入密码时,您会在电话上看到选项软键。使用此 软键更改当前的密码输入类型。为字母数字输入选择输入全部,为数字条目选择输入数字。由您的 管理员在电话网页上配置密码输入方法。

### 从另一部电话注销您的分机

过程

按注销。

# 以访客身份登录电话

如果管理员在您的电话上启用了旅馆式办公,您的电话将具有访客帐户。 您随后可以作为访客登录 网络中的其他电话。

#### 过程

#### 步骤 **1** 按登录。

步骤 **2** 输入您的用户 ID 和密码。

密码字段使用两种输入方法:字母数字和数字。键入密码时,您会在电话上看到选项软键。您可以 使用此软键更改当前的密码输入类型。 为字母数字输入选择输入全部,为数字条目选择输入数字。

步骤 **3** 按保存。

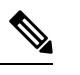

管理员可以设置电话以发出紧急呼叫。 每当您作为访客登录已注册的电话时,该电话将传输请求以 获取电话的位置。 如果您发出紧急呼叫,位置将发送到紧急服务中心。 注释

### 以访客身份注销电话

过程

步骤 **1** 按访客注销。

步骤 **2** 按注销。

# 在电话上设置配置文件规则

过程

- 步骤1 按应用程序 <sup>。</sup>
- 步骤 **2** 选择设备管理 > 配置文件规则。
- 步骤 **3** 使用电话键盘输入配置文件规则。
- 步骤 **4** 按重新同步。

## 同事线路状态

您可以设置电话上的线路键以监控同事的线路。 如果您经常处理同事的呼叫,并需要查看他们是否 能应答呼叫,则此功能非常有用。 监控线路键用作忙灯字段 (BLF) 键。 BLF 是一种 LED 指示灯, 可以改变颜色以指示受监控线路的状态。

下表描述了 LED 状态:

表 **2: BLF** 键 **LED** 状态

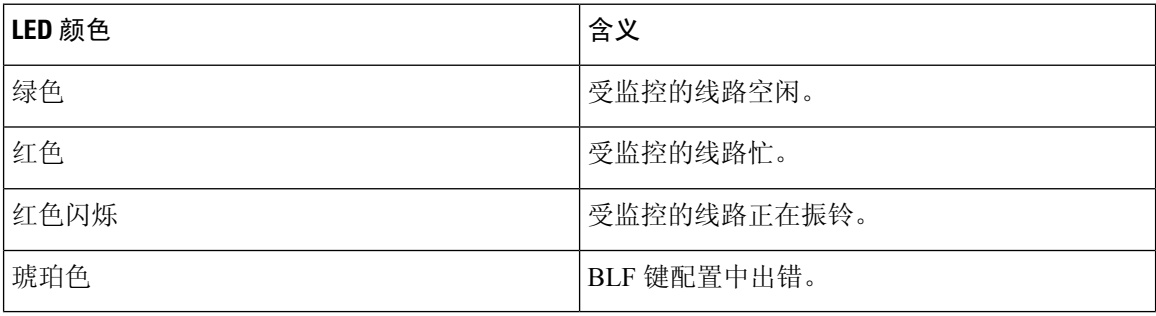

您的管理员可在服务器上以及对您的电话执行必要的设置,以便您能监控所需的线路。

您可以通过两种方式在电话上配置监控:

- 您可以配置监控单个用户的线路。
- 如果管理员已为您设置BLF列表,则可以激活或停用对整个列表的监控。BLF列表是您可以监 控其线路的用户的列表。电话通过单独的线路键监控每个用户。电话会自动分配可用的线路键 以用于监控。

通过适当的配置,您可以使用 BLF 键来呼叫受监控的线路(快速拨号)以及接听受监控线路上的来 电(呼叫代答)。

配置完成后,BLF 键标签中的图标表示键上配置的功能组合:

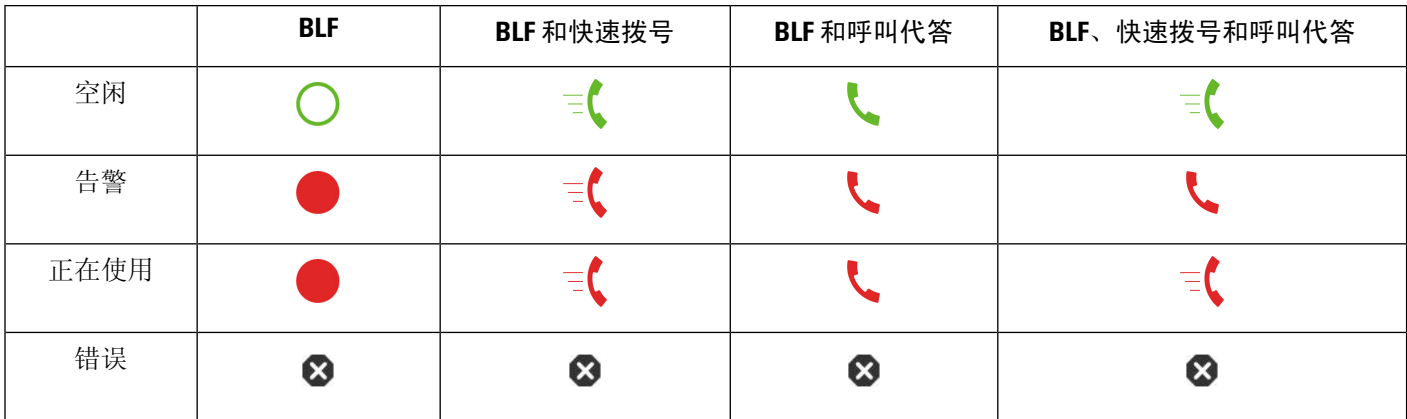

#### 表 **3:** 忙灯字段图标

### 激活或停用对 **BLF** 列表的监控

如果管理员已为您配置忙灯字段(BLF)列表,则可以激活或停用对整个 BLF 列表的监控。 电话通过 单独的线路键监控每个用户。 当您激活监控时,电话会依次分配可用的线路键来监控 BLF 列表条 目。

BLF 列表键的功能与单个 BLF 键的功能相同。 有关详细信息, 请参阅同事线路状态, 第 16 页。 当您激活监控后,电话会开始在 BLF 列表键上显示受监控线路的状态。 您可以使用每个 BLF 列表 键来呼叫受监控的线路(快速拨号)以及接听受监控线路上的来电(呼叫代答)。

BLF 列表中用户的顺序由您的管理员设定。 相应的 BLF 列表键将始终遵循此顺序。 您可以随时选 择在 BLF 列表键上配置其他功能,例如快速拨号。 但是,它会导致线路键无法用于 BLF 列表。 注释

每当您对线路键配置进行任何更改时,电话都会将更改考虑在内,重新分配BLF列表键。电话每次 只会按相同的顺序分配可用的线路键。 这可能导致 BLF 列表键的位置发生变化。

电话会利用可用的线路键监控尽可能多的用户。 您可以删除线路键上配置的功能,从而让更多线路 键用于监控列表。 有关详细信息,请参阅删除线路键上配置的功能,第 18 页。

#### 开始之前

您的管理员会配置 BLF 列表。

过程

步骤1 按应用程序 \$

步骤 **2** 选择用户首选项 > 话务台首选项 > **BLF** 列表。

- 当 **BLF** 列表设置为显示时,监控即被激活。 电话会在 BLF 列表键上显示受监控线路的状态。
- 当 BLF 列表设置为隐藏时,监控即被禁用。

步骤 **3** 按设置。

## 配置对单条线路的监控

您可以配置线路键来监控同事的线路状态。 将快速拨号添加到配置时,可以使用线路键来呼叫受监 控的线路。将呼叫代答添加到配置时,可以使用线路键来接听受监控线路上的来电。线路键用作忙 灯字段 (BLF) 键。 有关详细信息, 请参阅同事线路状态, 第 16 页。

您可以选择任何可用的线路键来配置此功能。 您还可以选择用作快速拨号键或 BLF 键的线路键。 您的配置将覆盖键的任何现有配置。

如果管理员为您配置了 BLF 列表, 则您只能监控列表中的人员的线路。

您的电话可能已在监控整个列表。 有关详细信息,请参阅激活或停用对 BLF 列表的监控,第17 页。 您仍然可以配置单个键来监控一条线路。 但是,电话不会再将线路作为列表的一部分自动监 控。 如果您删除了单个 BLF 键配置,电话会重新将线路作为列表的一部分自动监控。 请注意,每 次必须添加或删除线路以进行自动监控时,电话都会调整 BLF 列表键分配。 这会导致 BLF 列表键 的位置发生变化。

#### 开始之前

- 您的管理员可执行必要的设置,以便您能监控相关的线路。
- 您的管理员可在线路键上配置 BLF 功能选项。

#### 过程

步骤 **1** 按住线路键 2 秒钟。

- 步骤 **2** 在选择功能屏幕中,选择以下选项之一:
	- 如果只想要使用键来监控线路,选择 **BLF** 在线状态。
	- 如果除了使用键来监控线路外,还要快速拨号给受监控的线路,选择 **BLF +** 快速拨号。
	- 如果除了使用键来监控线路外,还要接听受监控线路上的来电,选择 **BLF +** 呼叫代答。
	- 如果想要利用键实现全部三种功能,选择 **BLF +** 快速拨号 **+** 呼叫代答。

步骤 **3** 在用户 **ID** 字段中输入您希望监控其线路的人员的用户 ID。

注释 您必须输入用户 ID。 用户 ID 可能不是人员的姓名或分机。 如需协助,请联系管理员。 如果管理员已为您配置 BLF 列表, 您可以从列表中选择要监控其线路的用户:

a) 选择搜索 **BLF** 列表。

姓名在列表中显示为灰色的用户是您的电话已在单独配置的 BLF 键上监控的用户。

b) 选择您要监控其线路的用户。

用户 ID 将显示在用户 **ID** 字段中。

如果选择已在单独配置的键上监控的用户,则新配置将覆盖先前的配置以监控用户。

步骤 **4** 按保存。

### 删除线路键上配置的功能

您可以删除线路键上配置的功能。

如果您的电话正在监控忙灯字段 (BLF) 列表,则删除线路键上配置的功能之后,线路键将可用于监 控 BLF 列表。 这可能会更改 BLF 列表键的位置。 有关详细信息,请参阅激活或停用对 BLF 列表的 监控, 第17页。

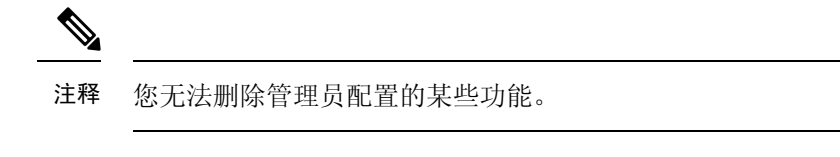

过程

- 步骤 **1** 按住线路键 2 秒钟。
- 步骤 **2** 在选择功能屏幕中,选择无。
- 步骤 **3** 当系统提示您确认时,按确定。

# 向线路键添加菜单快捷方式

使用菜单快捷方式配置完线路键后,您只需按下线路键即可打开菜单。

### 开始之前

您的管理员必须在电话上启用此功能。

#### 过程

步骤 **1** 按住线路键 2 秒钟。 此时可用功能列表将显示。

步骤 **2** 从列表中选择菜单快捷方式。 此时将显示可用菜单列表。

步骤3 滚动列表并选择要添加到线路键的菜单,然后按设置。

# 从线路键删除菜单快捷方式

过程

步骤 **1** 按住线路键 2 秒钟。 此时可用功能列表将显示。 步骤 **2** 从列表中选择无,然后按设置。

# 主屏幕上的服务中断消息

当 Webex 云服务器不可用时,您将在电话主屏幕上看到服务中断通知,而线路状态将显示可恢复性 图标。在这种情况下,电话将连接至站点可恢复性网关(SGW),这样您就可以至少使用基本的呼叫 功能。SGW服务部署在您的本地网络中,因此电话仅支持基本的呼叫功能。如果您检查线路状态, 则会显示已中断。 要查看线路状态, 请参阅查看线路状态, 第 30 页。

在遇到此问题时,管理员可以帮助进行故障诊断。

# 电话网页

您可以通过计算机访问电话网页,在该页面自定义一些电话设置。管理员可为您提供该页面的URL、 用户 ID 和密码。

在电话网页中,您可以控制电话的功能、线路设置和电话服务。

- 电话功能包括快速拨号、免打扰和您的个人通讯簿。
- 线路设置会影响电话的特定电话线路(目录号码)。 线路设置可包括呼叫转移、视频和音频留 言指示灯、振铃模式和其他线路特定的设置。

下表说明了您使用电话网页配置的一些特定功能。

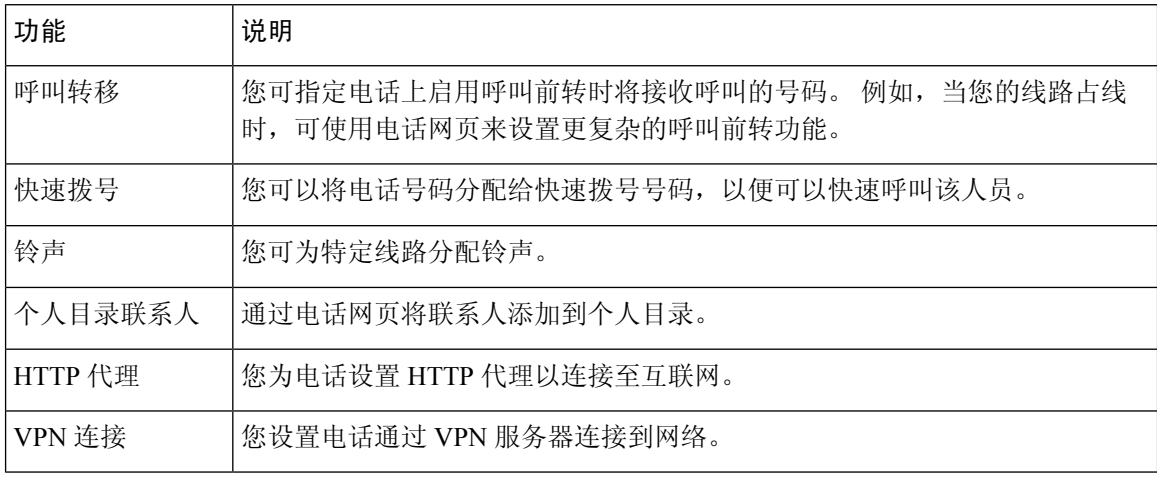

### 相关主题

[在电话网页上前转呼叫](pa2d_b_7800-user-guide-mpp-11_chapter2.pdf#nameddest=unique_46) [快速拨号](pa2d_b_7800-user-guide-mpp-11_chapter2.pdf#nameddest=unique_141) [通过电话网页分配铃声](pa2d_b_7800-user-guide-mpp-11_chapter6.pdf#nameddest=unique_142) [通过电话网页将新联系人添加到个人通讯簿](pa2d_b_7800-user-guide-mpp-11_chapter3.pdf#nameddest=unique_81)

### 快捷拨号号码

当您在电话上拨打号码时,可输入一系列数字。 当您设置快速拨号号码时,该号码必须包含发出呼 叫所需的所有数字。 例如,如果您需要拨打 9 接通外线,则必须加上数字 9,然后输入您要拨打的 号码。

您还可以将其他拨出的数字添加到该号码。 附加数字的示例包括会议接入码、分机、语音邮件密 码、授权码和计费代码。

拨号字符串可以包含以下字符:

- 0 到 9
- 井号 (#)
- 星号 (\*)
- 逗号 (,) 这是暂停字符,在拨号时提供 2 秒钟的延迟。 您可在一行中包含多个逗号。 例如, 两个逗号 (,,) 表示暂停 4 秒。

拨号字符串的规则如下:

- 使用逗号来分隔拨号字符串的各部分。
- 在快速拨号字符串中, 授权码必须始终在计费代码之前。
- 在字符串中, 授权码与计费代码之间需要加一个逗号。
- 含有授权码和附加数字的快速拨号需要快速拨号标签。

在配置快速拨号之前,请手动拨打要设置的数字至少一次,以确保数字序列准确无误。

您的电话不会在呼叫历史记录中保存来自快速拨号的授权码、计费代码或附加数字。 在接通快速拨 号目标后,如果按重拨,电话会提示您手动输入任何所需的授权码、计费代码或附加数字。

#### 示例

要设置快速拨号号码以呼叫位于特定分机的人员,并且需要授权码和计费代码时,请考虑以下要求:

- 您需要拨打 **9** 接通外线。
- 您想要呼叫 **5556543**。
- 您需要输入授权码 **1234**。
- 您需要输入计费代码 **9876**。
- 您必须等待 4 秒钟。
- 呼叫接通后,您必须拨打分机 **56789#**。

在此情况下,快捷拨号号码为 **95556543,1234,9876,,56789#**。

相关主题 电话键盘字符, 第23页

# 按键和硬件

Cisco 7800 系列 IP 电话有以下不同的硬件类型:

- Cisco 7811 IP 电话屏幕两侧均没有按键
- Cisco 7821 IP 电话屏幕左侧有两个按键
- Cisco 7841 IP 电话屏幕两侧各有两个按键
- Cisco 7861 IP 电话电话右边缘有 16 个按键

下图显示的是 Cisco 7841 IP 电话。

#### 图 **2: Cisco 7800** 系列 **IP** 电话按键和功能

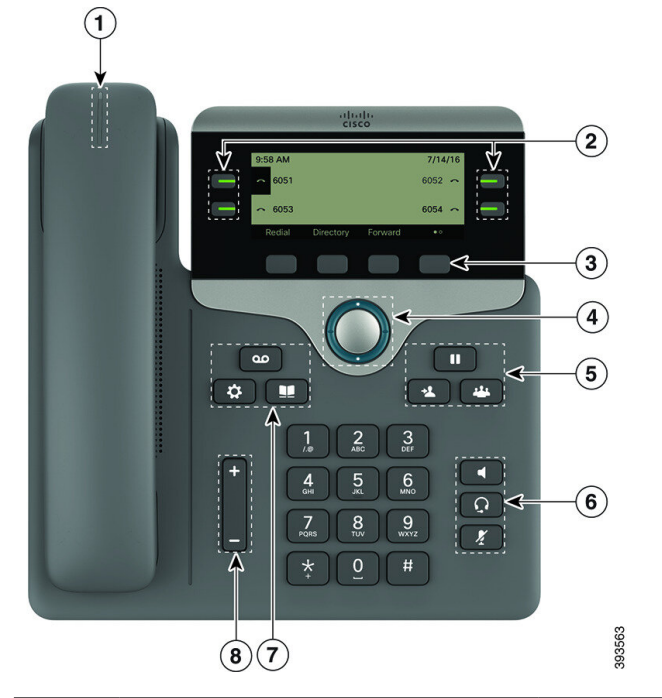

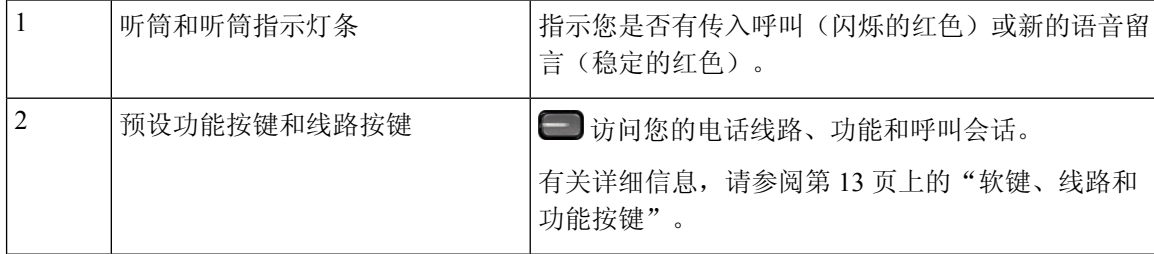

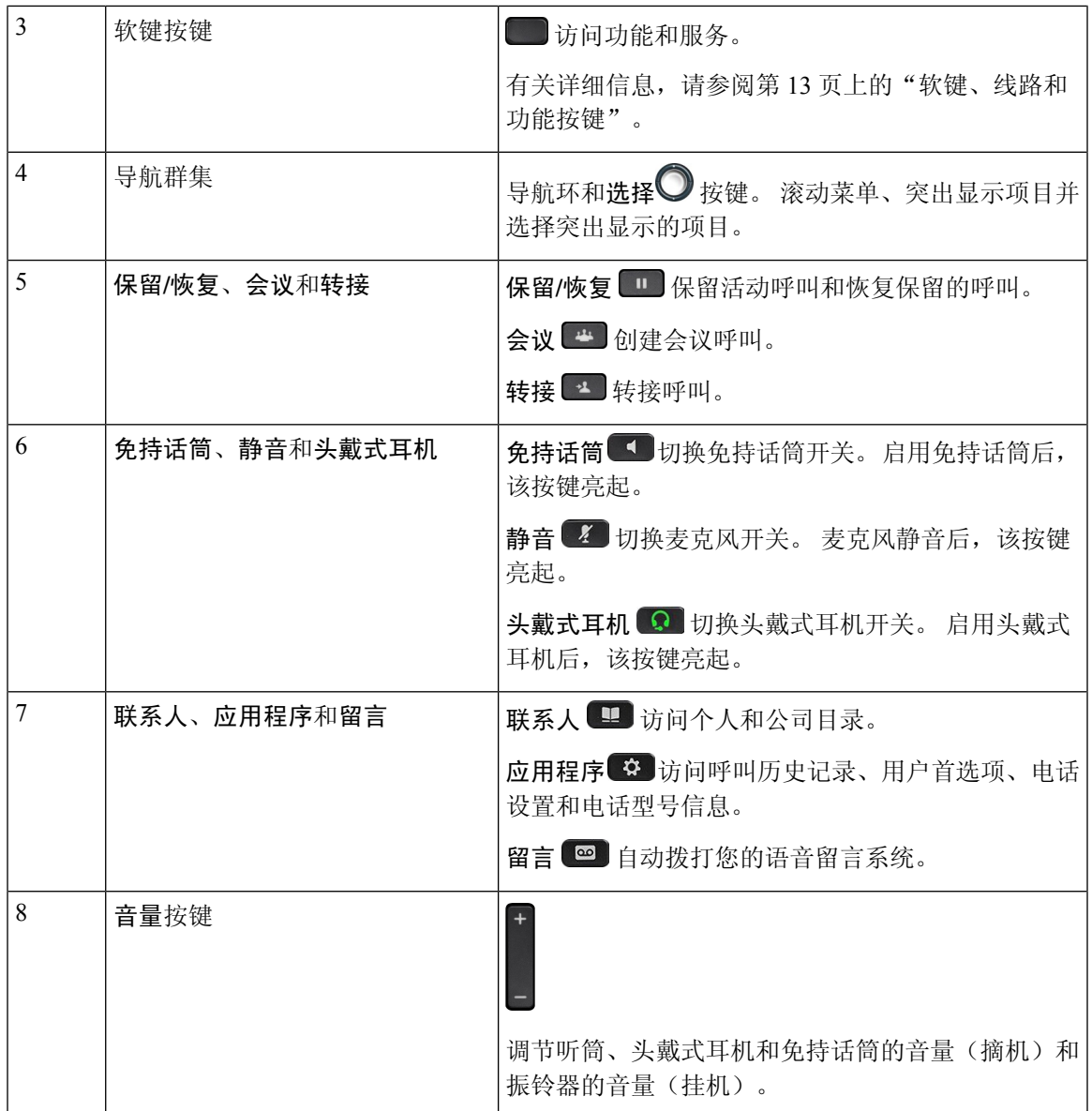

## 电话键盘字符

您可以通过电话键盘输入字母、数字和特殊字符。 按二 **(2)** 到九 **(9)** 键可输入字母和数字。 可使用 一 **(1)**、零 **(0)**、星号 **(\*)** 和井字符 **(#)** 键输入特殊字符。 下表列出了英语地区每个键可输入的特殊字 符。 其他地区有自己的对应字符。

### 表 **4:** 键盘上的特殊字符

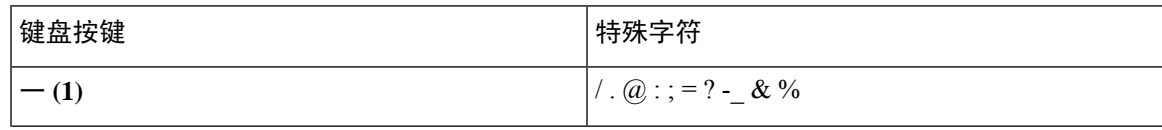

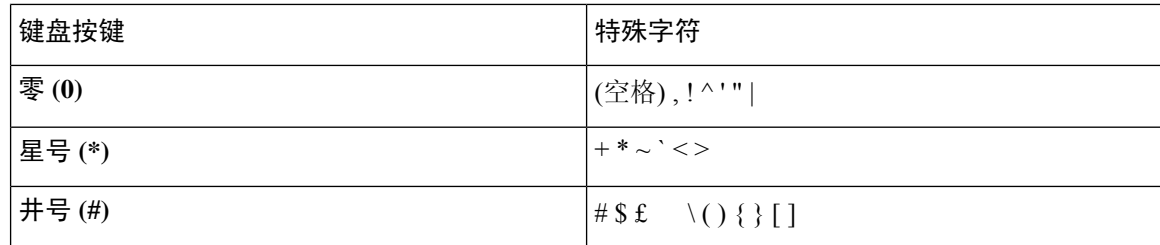

## 导航

使用导航群集的外圈可滚动浏览菜单和各行。 使用导航群集内部的选择按键可选择项目。

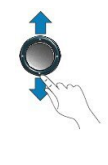

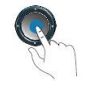

如果菜单项具有索引编号,您可以通过键盘输入索引编号来选择项目。

## 软键、线路和功能按键

您可以通过多种方式与电话上的功能交互:

- 软键位于屏幕下方,为您提供软键上方屏幕中所显示功能的访问权限。 软键会根据您当时执行 的操作而变化。 更多**...**软键显示更多可用的功能。
- 功能和线路按钮位于屏幕任一侧,为您提供电话功能和电话线路的访问权限。
	- 功能按键—用于快速拨号或呼叫代答等功能,并可在另一条线路上杳看您的状态。
	- 线路按键 用于发起或应答呼叫或恢复保留的呼叫。 您还可以使用线路键打开和关闭呼 叫会话窗口,以及浏览呼叫会话窗口。 打开呼叫会话窗口可查看线路上的呼叫。

功能和线路按键亮起指示以下状态:

- $\Box$  绿色 线路空闲。
- $\cdot$   $\bigodot$  红色, 稳定 线路已激活或在使用中。
- $\Box$  红色, 闪烁 线路处于保留状态或有传入呼叫。
- 3 琥珀色,稳定 线路未注册(无法使用)。

部分功能可设置为软键或功能按键。 您也可以通过软键或关联的硬件按键访问一些功能。

## 电话屏幕功能

电话屏幕显示有关电话的信息,例如目录号码、活动呼叫和线路状态、软键、快速拨号、已拨呼叫 和电话菜单列表。 屏幕由三部分组成:顶部栏、中间部分和底部栏。

图 **3: Cisco 7800 IP** 电话屏幕

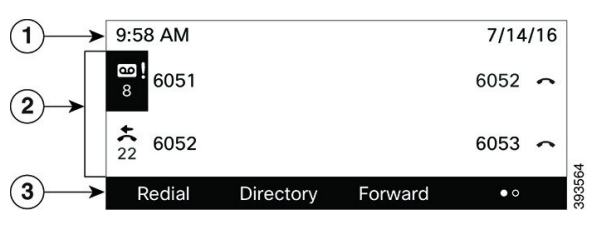

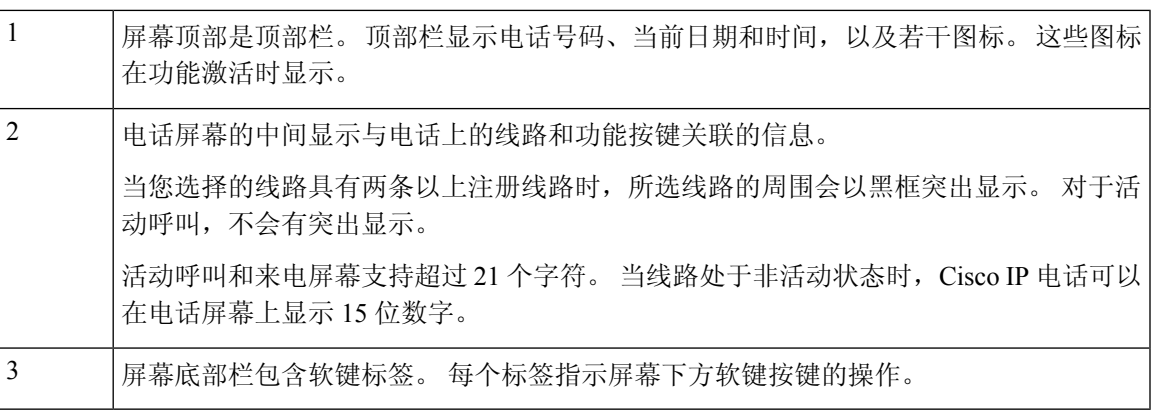

### 清洁电话屏幕

过程

如果您的电话屏幕变脏,请用柔软的干布擦拭干净。

注意 不要使用任何液体或粉末擦拭电话,因为这些物质会污染电话组件并引起故障。

### 电话呼叫与线路之间的区别

我们以非常具体的方式使用术语线路和呼叫来说明如何使用您的电话。

- 线路 每条线路均对应一个他人可用于呼叫您的电话号码或内部号码。 您所拥有的线路数与 所拥有的目录号码数及电话线路图标的数目相同。
- 呼叫 每条线路均支持多个呼叫。 默认情况下, 您的电话支持每条线路接通两个呼叫, 但管 理员可根据您的需要调整此数目。

任何时刻只能有一个呼叫处于活动状态,其他呼叫会被自动置于保留状态。

以下是一个例子:如果您有两条线路,每条线路支持四个呼叫,则您同时最多可有八个接通的 呼叫。 这些呼叫只有其中之一处于活动状态,其他七个均为保留呼叫。

## 电源要求

以下 Cisco 认可的电源适配器必须与 Cisco 7800 系列 IP 电话一起使用:

- Phihong 适配器 (PSC18U-480); 额定值: 48 VDC 0.38A
- Delta 适配器 (EADP-18VB B); 额定值: 48 VDC 0.375A

# 节能

管理员可以在您不使用电话时减少电话屏幕所使用的电量。 管理员可以设置省电级别:

• 省电—电话处于不活动状态一段时间后关闭背景光或屏幕。 您可以管理背景光。

### 相关主题

在 Webex Calling [上调节电话屏幕背景光](pa2d_b_7800-user-guide-mpp-11_chapter6.pdf#nameddest=unique_152)

# 其他帮助和信息

如果您对电话中可用的功能有疑问,请与管理员联系。

思科网站 [\(https://www.cisco.com\)](https://www.cisco.com) 包含关于电话和呼叫控制系统的详细信息。

• 要获取英文版的快速入门指南和最终用户手册,请点击以下链接:

[https://www.cisco.com/c/en/us/support/collaboration-endpoints/](https://www.cisco.com/c/en/us/support/collaboration-endpoints/ip-phone-7800-series-multiplatform-firmware/products-user-guide-list.html) [ip-phone-7800-series-multiplatform-firmware/products-user-guide-list.html](https://www.cisco.com/c/en/us/support/collaboration-endpoints/ip-phone-7800-series-multiplatform-firmware/products-user-guide-list.html)

• 要获取除英文外其他语言的指南,请点击以下链接:

[https://www.cisco.com/c/en/us/support/collaboration-endpoints/](https://www.cisco.com/c/en/us/support/collaboration-endpoints/ip-phone-7800-series-multiplatform-firmware/tsd-products-support-translated-end-user-guides-list.html) [ip-phone-7800-series-multiplatform-firmware/tsd-products-support-translated-end-user-guides-list.html](https://www.cisco.com/c/en/us/support/collaboration-endpoints/ip-phone-7800-series-multiplatform-firmware/tsd-products-support-translated-end-user-guides-list.html)

• 要获取许可证信息,请点击以下链接:

[https://www.cisco.com/c/en/us/support/collaboration-endpoints/](https://www.cisco.com/c/en/us/support/collaboration-endpoints/ip-phone-7800-series-multiplatform-firmware/products-licensing-information-listing.html) [ip-phone-7800-series-multiplatform-firmware/products-licensing-information-listing.html](https://www.cisco.com/c/en/us/support/collaboration-endpoints/ip-phone-7800-series-multiplatform-firmware/products-licensing-information-listing.html)

## 辅助功能

Cisco IP 电话提供辅助功能,方便视力受损、失明、听障和行动障碍人士无障碍使用。

有关这些电话上的辅助功能的详细信息,请参阅 [http://www.cisco.com/c/en/us/support/](http://www.cisco.com/c/en/us/support/collaboration-endpoints/unified-ip-phone-7800-series/products-technical-reference-list.html) [collaboration-endpoints/unified-ip-phone-7800-series/products-technical-reference-list.html](http://www.cisco.com/c/en/us/support/collaboration-endpoints/unified-ip-phone-7800-series/products-technical-reference-list.html)。 您还可以在此 Cisco 网站上找到辅助功能的详细信息: <http://www.cisco.com/web/about/responsibility/accessibility/index.html>

## 故障诊断

您可能遇到以下问题:

- 您的电话无法与呼叫控制系统通信。
- 呼叫控制系统存在通信或内部问题。
- 您的电话存在内部问题。

如果您遇到问题,管理员可协助您排查故障,找出问题的根本原因。

### 查找关于您的电话的信息

管理员可能会询问关于您的电话的信息。 此信息出于故障诊断目的唯一标识电话。

电话包含所有唯一设备标识符 (UDI) 信息。 UDI 由三个与电话关联的数据元素组成。 数据元素包 括:

- 产品标识 (PID)
- 版本标识(VID)
- 序列号 (SN)

您还可以转至电话 Web 界面上的 **Info** > **Status** > **Product Information**,以查找电话的相关信息。

#### 过程

步骤1 按应用程序 <sup>。</sup>

步骤 **2** 选择状态 > 产品信息。

可以查看以下信息:

产品名称 — 代表 Cisco IP 电话的名称。

- 序列号 Cisco IP 电话的序列号。
- **MAC** 地址 Cisco IP 电话的硬件地址。
- 软件版本 Cisco IP 电话固件的版本号。

配置版本—Cisco IP 电话配置的版本号。 此信息显示管理员启用的时间。

硬件版本 — Cisco IP 电话硬件的版本号。

**VID**—Cisco IP 电话的版本 ID。

证书 — 客户端证书(用于验证 Cisco IP 电话, 以便在 ITSP 网络中使用)的状态。 此字段指示电话 中是否正确安装了客户端证书。

自定义 — 对于远程自定义 (RC) 装置, 该字段表示设备是否已进行自定义。"挂起"表示可供配置 的新增远程自定义设备。 如果设备已检索其自定义配置文件,该字段会将自定义状态显示为"已获 得"。

步骤 **3** 按后退以返回"应用程序"屏幕。

### 在电话上查看自定义状态

从 EDOS 服务器下载好 RC 之后, 您可以在屏幕上杳看电话的自定义状态。

以下是有关远程自定义状态的说明:

- 打开 电话首次启动且未配置。
- 中止—远程自定义因其他部署(如 DHCP 选项)而中止。
- 挂起 电话无法从 EDOS 服务器下载配置文件。
- 自定义挂起—电话已从 EDOS 服务器下载了重定向 URL。
- 已获得—从EDOS 服务器下载的配置文件中, 存在可供调配配置的重定向URL。从设置服务器 成功下载重定向 URL 时会显示此状态。
- 不可用—由于 EDOS 服务器响应为空配置文件, HTTP 响应为 200 OK,远程自定义已停止。

#### 过程

步骤1 按应用程序 <sup>。</sup>。

步骤 **2** 选择状态 > 产品信息 > 自定义。

步骤 **3** 按后退。

### 查看网络状态

过程

- 步骤1 按应用程序 3。
- 步骤 **2** 选择状态 > 网络状态。

可以查看以下信息:

• 网络类型—指示电话使用的局域网 (LAN) 连接的类型。

- 网络状态—指示电话是否已连接到网络。
- **IPv4** 状态—电话的 IP 地址。 您可以查看电话的 IP 地址、寻址类型、IP 状态、子网掩码、默认 路由器、域名服务器 (DNS) 1、DNS 2 等信息。
- **IPv6** 状态—电话的 IP 地址。 您可以查看电话的 IP 地址、寻址类型、IP 状态、子网掩码、默认 路由器、域名服务器 (DNS) 1、DNS 2 等信息。
- **VLAN ID** 电话的 VLAN ID。
- **MAC** 地址—电话的唯一媒体访问控制 (MAC) 地址。
- 主机名—显示当前分配给电话的主机名。
- •域—显示电话的网络域名。默认值: cisco.com
- 交换机端口链接—交换机端口的状态。
- 交换机端口配置—指示网络端口的速度和双工。
- **PC** 端口配置—指示 PC 端口的速度和双工。
- **PC** 端口链接 指示 PC 端口的速度和双工。

查看电话状态

过程

- 步骤1 按应用程序 3 。
- 步骤 **2** 选择状态 > 电话状态 > 电话状态。

可以查看以下信息:

- 经过的时间—自上次重启系统后经过的总时间
- 发送(数据包)—通过电话发送的数据包。
- 接收(数据包)—通过电话接收的数据包。

查看电话上的状态消息

过程

步骤1 按应用程序 3 。

步骤 **2** 选择状态 > 状态消息。

您的电话

您可以查看自上次完成配置以来各种电话状态的日志。

注释 状态消息采用 UTC 时间,且不受电话上时区设置的影响。

步骤 **3** 按后退。

### 查看线路状态

过程

### 步骤1 按应用程序 <sup>。</sup>。

步骤 **2** 选择状态 > 电话状态 > 线路状态。

您可以在电话上查看每条线路的状态。

### 查看呼叫统计中的呼叫记录

每个呼叫记录都包含您可能想要检查的其他信息,请按照本主题中提供的步骤查看您最近通话记录 的详细信息。

### 开始之前

登录到电话,这样您就可以访问呼叫统计菜单。

如果锁定图标显示在主屏幕的右上角,表示您还没有登录到电话。

#### 过程

步骤 **1** 选择状态 > 电话状态 > 呼叫统计。

- 步骤 **2** (可选) 如果收到提示,输入您的密码,然后按登录。 如果您无法登录到电话,请联系管理员。
- 步骤 **3** 从列表中高亮显示呼叫统计条目,然后按选择。 您也可以按选择按钮以显示突出显示条目的详细信息。 可以查看以下信息:
	- 呼叫类型—入站或出站呼叫。
	- 对等机名称—发出或应答呼叫的人员的姓名。
	- 对等机电话—发出或应答呼叫的人员的电话号码。
	- 编码编解码器—用于压缩出站音频的方法。
- 解码编解码器—用于解压缩入站音频的方法。
- 呼叫时间—做出或应答呼叫的时间。
- 呼叫 **ID**—主叫方的标识符。

呼叫统计可能包含其他信息,例如计数器、统计信息和语音质量指标。 使用此信息进行故障诊断。

#### 相关主题

```
从另一部电话登录分机 (Extension Mobility), 第 14 页
以访客身份登录电话, 第14页
以呼叫中心座席身份登录
设置配置文件帐户
设置密码
```
### 查看 **802.1X** 事务状态

过程

- 步骤1 按应用程序 <sup>。</sup>
- 步骤 **2** 选择网络配置 > 以太网配置 > **802.1X** 验证 > 事务状态。

可以查看以下信息:

- 事务状态
- 协议

查看重启历史记录

过程

步骤1 按应用程序 <sup>。</sup>

步骤 **2** 选择状态 > 重启历史记录。

无论电话何时重启、因何重启,您都可以查看日期和时间详情。

### 报告 **Cisco MPP** 设备的所有电话问题

您可以使用问题报告工具 (PRT) 来收集和发送电话日志,然后向您的管理员报告问题。

#### 开始之前

您的管理员可以为电话启用 Web 服务器。

#### 过程

- 步骤1 按应用程序 3
- 步骤 **2** 按设置。
- 步骤 **3** 选择状态 > 报告问题。
- 步骤 **4** 在问题出现日期字段中,输入您遇到问题的日期。 默认情况下,此字段显示当前日期。
- 步骤 **5** 在问题出现时间字段中,输入您遇到问题的时间。 默认情况下,此字段显示当前时间。
- 步骤 **6** 选择问题说明。
- 步骤 **7** 从所显示的列表中选择一个说明。
- 步骤 **8** 按提交。
	- 如果管理员禁用电话的Web服务器,电话便无法将问题报告上传到服务器。此外,电话 屏幕还会显示错误:109或报告问题以及一个不可用的下载链接。请与管理员联系解决此问 题。 注释

### 在电话网页对电话恢复出厂设置

您可以从电话网页上将电话恢复为出厂设置。 重置电话后, 您可以重新进行配置。

#### 过程

在支持的 Web 浏览器中输入 URL,然后单击 **Confirm Factory Reset**

您可以输入以下格式的 URL:

http://<Phone IP>/admin/factory-reset

其中:

Phone IP = 电话的实际 IP 地址。

/admin = 访问电话管理页面的路径。

factory-reset = 您需要在电话网页上输入的命令,用于恢复电话的出厂设置。

### 从服务器恢复出厂设置

如果管理员从服务器中将电话恢复出厂设置,那么,您可以将电话恢复为其原始制造商设置。 重置 电话后,您可以重新进行配置。

如果管理员将电话恢复出厂设置,您将在电话屏幕上看到以下通知。

- 如果电话处于空闲状态且没有活动呼叫或电话未升级,将显示以下消息:正在根据管理员的要 求恢复出厂设置, 然后电话将重新启动以完成恢复出厂设置。
- 如果电话正忙于处理活动呼叫或电话正在升级,则会显示以下消息: 电话将在空闲时根据管理 员的要求恢复出厂设置。 电话处于空闲状态后,它将显示正在根据管理员的要求恢复出厂设 置,然后电话将重新启动以完成恢复出厂设置。

### 利用电话网页上的 **URL** 确定电话问题

电话不能正常工作或未注册,可能是由于网络错误或任何配置错误造成的。 要确定原因,请向电话 管理页面添加特定 IP 地址或域名。 然后尝试访问,以便电话能够 ping 目标并显示原因。

#### 过程

在支持的 Web 浏览器中输入一个由您想要 Ping 的电话 IP 地址和目标 IP 组成的 URL。 使用以下格 式输入 URL:

http:/<Phone IP>/admin/ping?<ping destination>, 其中:

*<Phone IP>* = 电话的实际 IP 地址。

*/admin* = 访问电话管理页面的路径。

*<ping destination>* = 您要 ping 的任何 IP 地址或域名。

ping destination 中仅允许出现字母数字字符、'-'和" "(下划线)。 否则电话会在网页上显示 一条错误消息。 如果 *<ping destination>* 包含空格,则仅将地址的第一部分用作 ping 目标。

例如,ping 192.168.1.1 地址:

```
http://<Phone IP>/admin/ping?192.168.1.1
```
### 失去电话连接

有时,您的电话会失去与电话网络的连接。 此连接中断时,您的电话会显示一条消息。

如果连接手失时您正处于活动呼叫中,该呼叫会继续。但是,您将无法使用所有正常电话功能,因 为一些功能需要来自呼叫控制系统的信息。 例如,您的软键可能无法正常工作。

当电话重新连接到呼叫控制系统后,您就可以正常使用电话了。

### 当电话显示配置失败消息时获取详细信息

如果您的电话显示消息请验证您的配置设置或者与服务商联系,表示存在配置问题。 此消息只会在 电话启动后立即显示。 电话注册到呼叫服务器后,您将看不到此消息。

此消息适用于所有 MPP 电话。

过程

步骤 **1** 按以下选项之一:

- 详细信息 显示状态消息列表。
- 取消 返回到主电话屏幕。
- 注释 如果您取消了配置警报,在重新启动电话之前,其不会显示其他配置警报。

步骤 **2** 突出显示列表中的相关状态消息,然后按以下选项之一:

- 详细信息 显示整个状态消息。
- 清除 删除完整的消息列表。
- 步骤 **3** 请与管理员联系解决此问题。 如果管理员为您提供了访问权限,您还可以在电话网页上查看这些消 息。

在电话网页上,转至信息 > 下载状态 > 配置状态

### 查找转换许可证类型

您的管理员可能会询问有关用于迁移到多平台固件的许可证类型的信息。

#### 过程

- 步骤1 按应用程序
- 步骤 **2** 选择状态 > 产品信息。
- 步骤 **3** 在转换授权类型字段中,查看所用的许可证类型。

### 查找有关 **MIC** 证书刷新状态的信息

您可以在电话网页上查看续订状态和相关信息,以检查是否完成了厂商预装证书 (MIC) 续订。 在电 话故障诊断期间,管理员可能会询问您此信息。

### 开始之前

- 管理员已为您提供了访问电话网页的权限。
- 管理员会在您的电话上激活厂商预装证书 (MIC) 续订。

#### 过程

步骤 **1** 在电话网页上,单击 **Info** > **Download Status**。

步骤 **2** 从 **MIC Cert Refresh Status** 部分查找信息。

- **MIC Cert Provisioning Status**:此字段包含已执行证书续订的日期和时间、HTTP 请求 URL 和 结果消息。
- **MIC Cert Info**:此字段显示证书续订程序的总体状态。 通常,它会显示电话的 MIC 证书是否 续订成功。

有关详细信息,请联系管理员。

## 思科一年有限硬件保修条款

在保修期内,您的硬件适用一些特殊的保修条款,并且可以享用多种服务。 正式保修声明(包括 Cisco 软件适用的保修和许可协议)位于:[产品保修。](https://www.cisco.com/go/hwwarranty)

I

ı

当地语言翻译版本说明

思科可能会在某些地方提供本内容的当地语言翻译版本。请注意,翻译版本仅供参考,如有任何不 一致之处,以本内容的英文版本为准。